## 更新手順書

月次の定期メンテナンス後に、ネット de 記帳のバージョンアップがある場合、更新操作が必要となり ます。この手順書は、バージョンアップ方法の操作手順を記載しています。

## ネット de 記帳バージョンアップ方法

ネット de 記帳にログインする際に、下記 1 番のメッセージが表示された場合は次の操作手順を参考 にバージョンアップ操作をお願い致します。

## ◆ 更新操作手順

1.「OK」ボタンをクリックします。

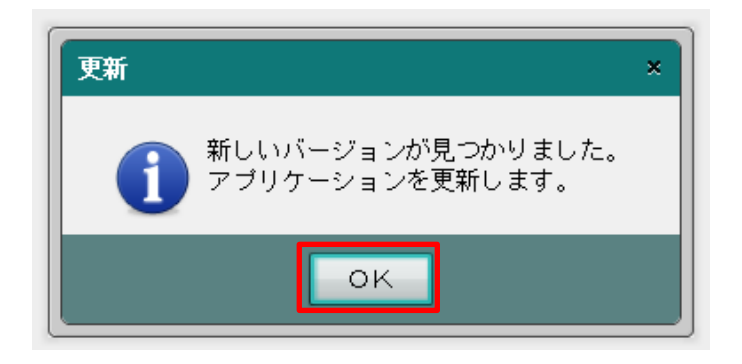

2.「置換」ボタンをクリックします。

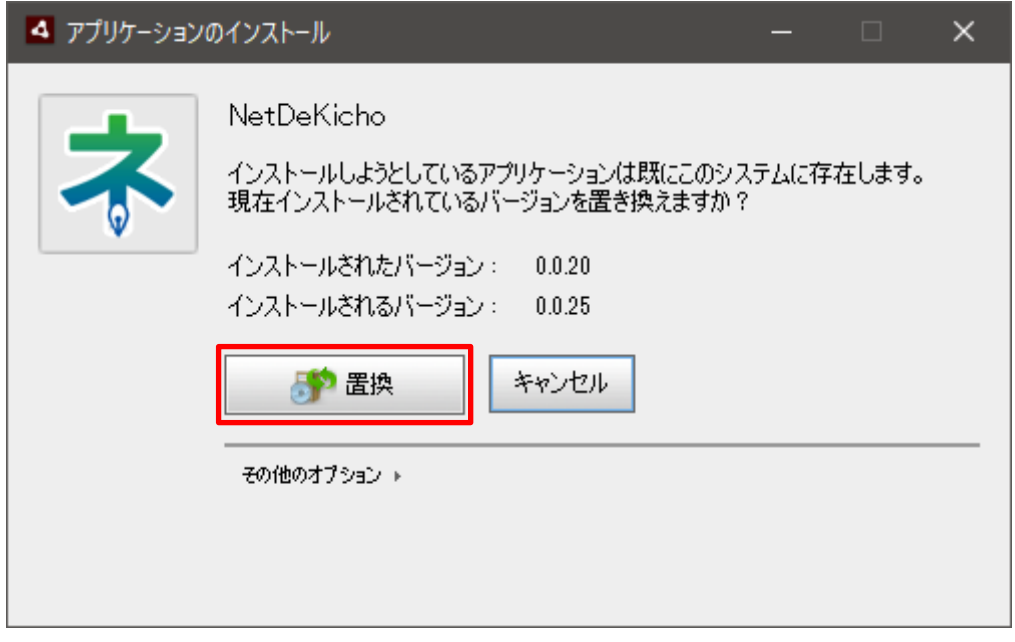

※ 次の表示がされた場合は、「はい」をクリックします。

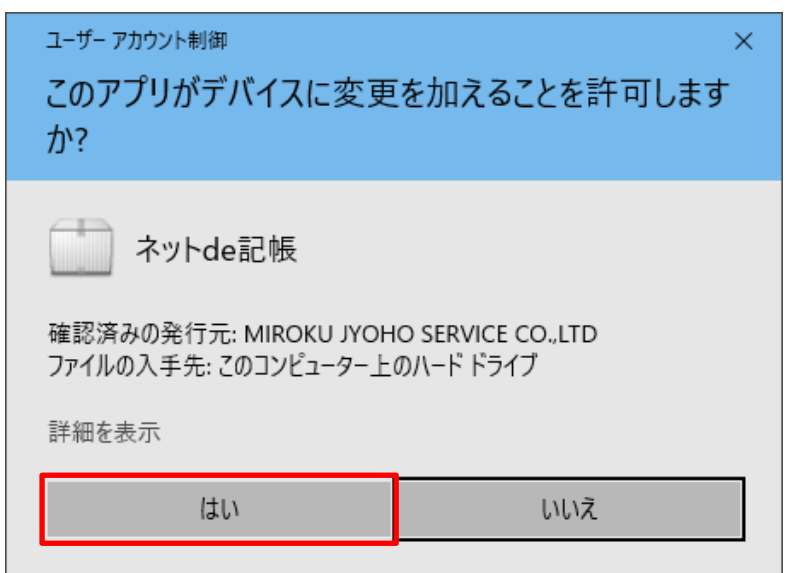

3.しばらく待ちます。

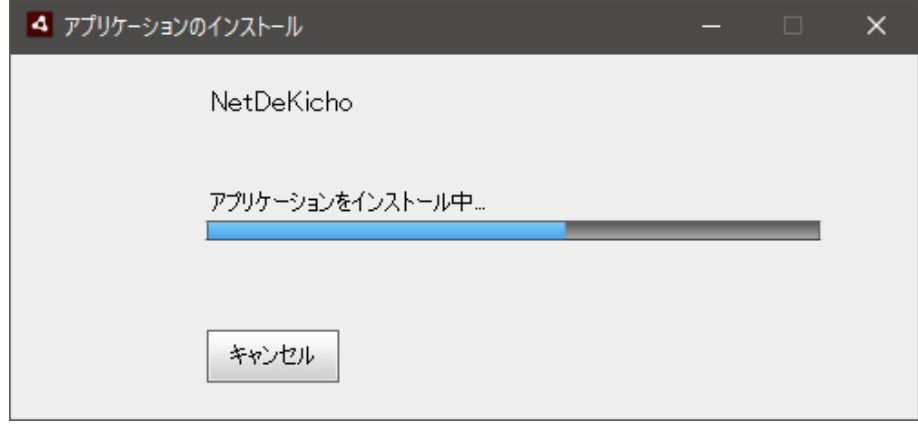

4.ネット de 記帳のログイン画面が表示され、バージョンアップ作業が完了となります。

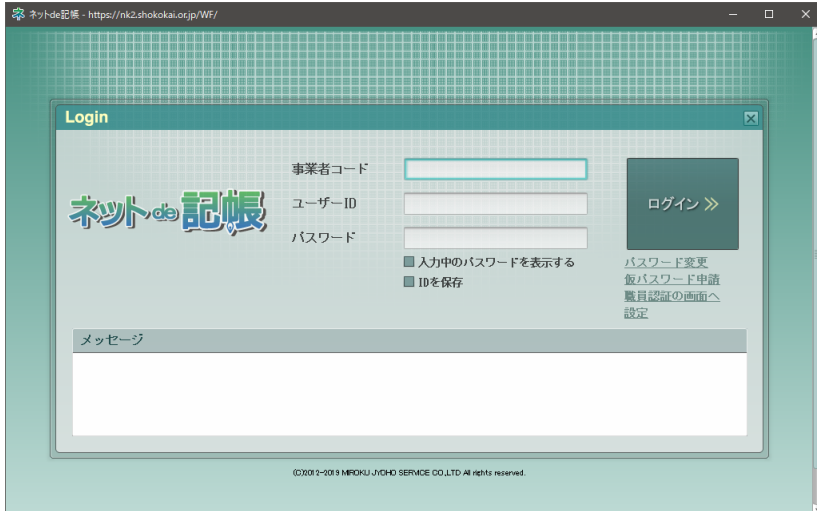

※ ログイン画面が表示されない場合、パソコン画面下部のタスクバーに「ネ」と表示されていれ ば、「ネ」をクリックしてください。もし表示されていなければ、ネット de 記帳 HP より改めて ログインしてください。

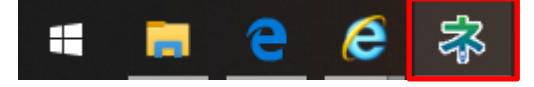